# **PAnter - Individueller Studienplan**

Kurzanleitung

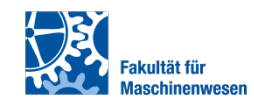

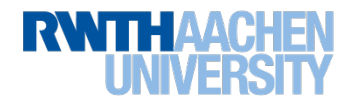

#### **Inhaltsverzeichnis**

- **Einleitung**
- **Startseite**
- Individuellen Studienplan erstellen
	- Eintragung Bachelorstudiengang
	- Hochladen von Dokumenten
	- Erstellung des individuellen Studienplans
		- "Modul hinzufügen"
		- "Externes Modul hinzufügen"
		- "Katalogfremdes RWTH-Maschinenbau Modul hinzufügen"
		- "Exkursion hinzufügen"
		- "Auflagenmodul hinzufügen"
		- Fragen zu den eingetragenen Modulen
		- "Antrag prüfen" / "Antrag speichern" / "Antrag vollständig einreichen"

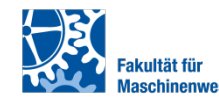

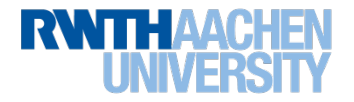

# **Einleitung**

#### PAnter (**P**rüfungsausschuss-**Ant**rags**er**fassung)

Diese Plattform dient zu elektronischen Erstellung und Beantragung von individuellen Studienplänen für den Masterstudiengang "Allgemeiner Maschinenbau". Die PAnter Plattform soll stetig erweitert werden, sodass zukünftig auch weitere Anträge über dieses System eingereicht und bearbeitet werden können. PAnter ist über den folgenden Link erreichbar:

#### • <https://antrag.fb4.rwth-aachen.de/>

Der Login erfolgt über Shibboleth bzw. Single Sign-On (SSO) mit TIM-Kennung und dem im IdM Selfervice festgelegten Passwort für SSO.

Neben der hier folgenden Kurzanleitung finden Sie weitere Hilfestellungen in den FAQ die Sie über folgenden Link erreichen:

• <https://antrag.fb4.rwth-aachen.de/faq/index>

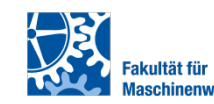

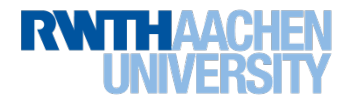

#### **PAnter - Startseite**

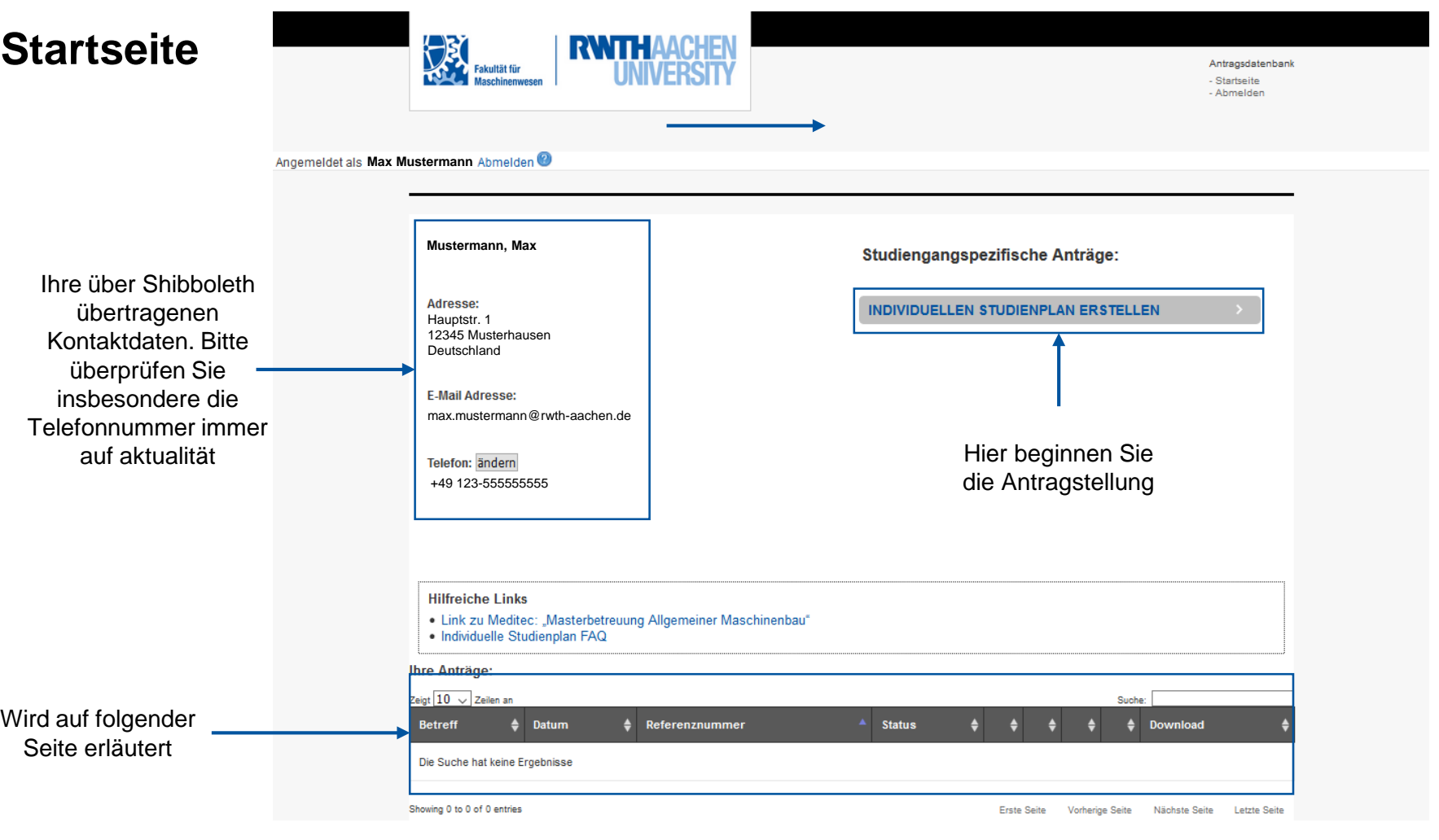

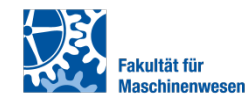

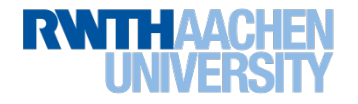

#### **Startseite**

• Unter "*Ihre Anträge*" finden sie alle Ihre "*In Bearbeitung*" oder "*eingereichte Anträge*" gelistet

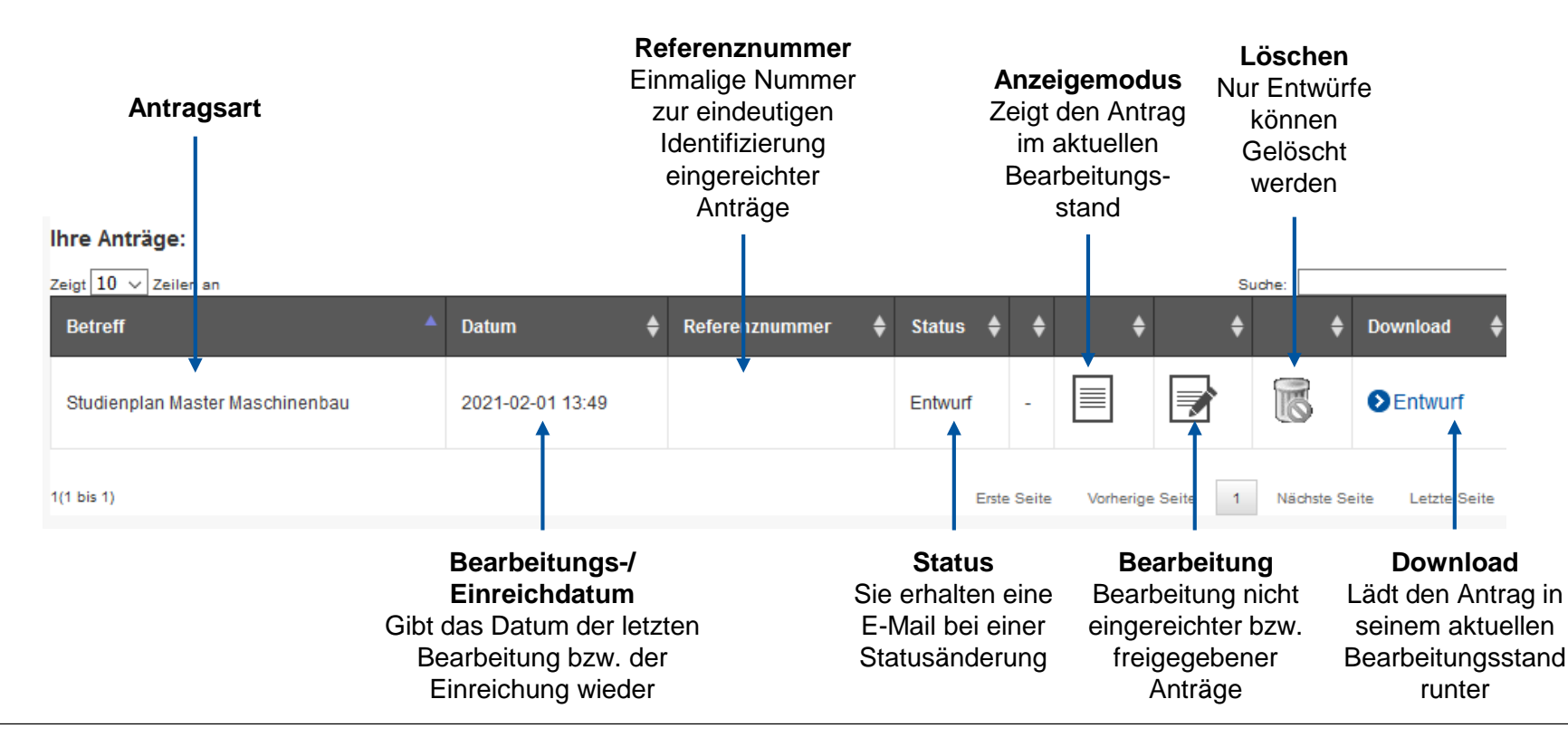

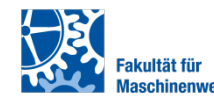

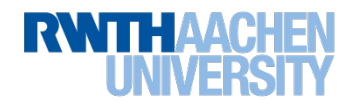

# **Eintragung Bachelorstudiengang**

# Studienplan bearbeiten

**Hilfreiche Links:** 

• Masterbetreuung Allgemeiner Maschinenbau

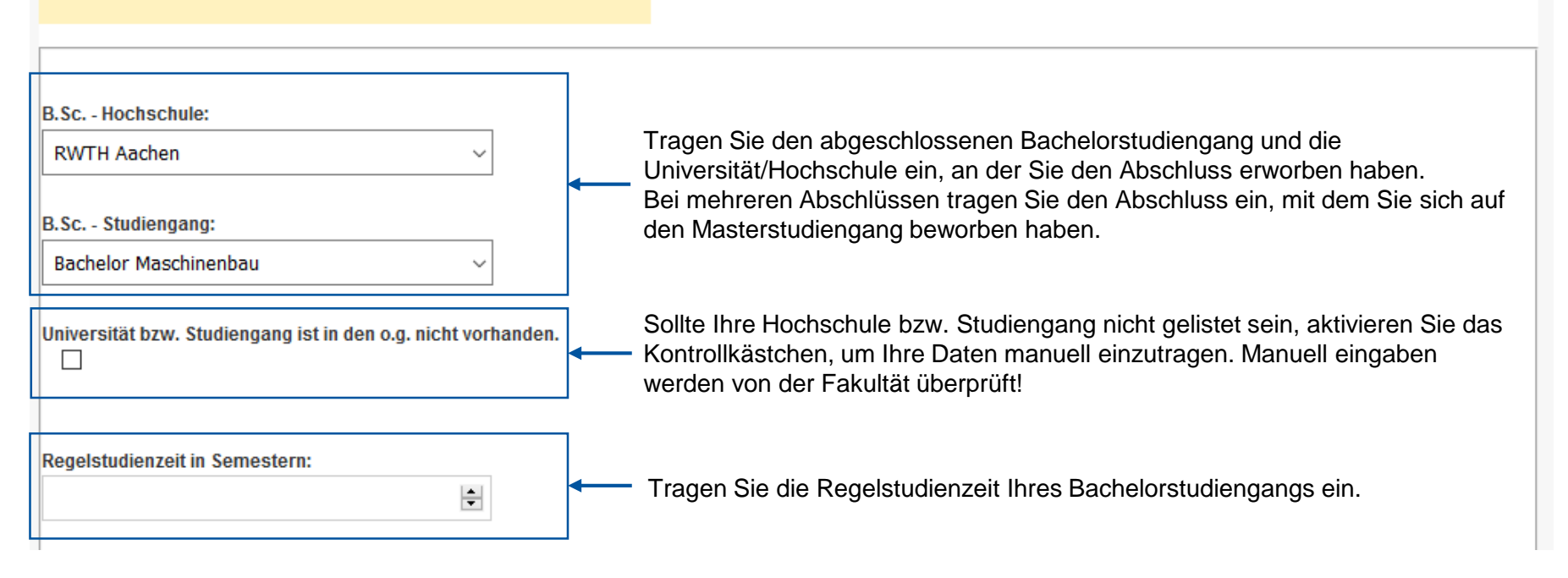

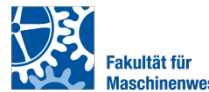

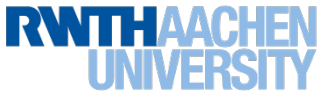

#### **Hochladen von Dokumenten**

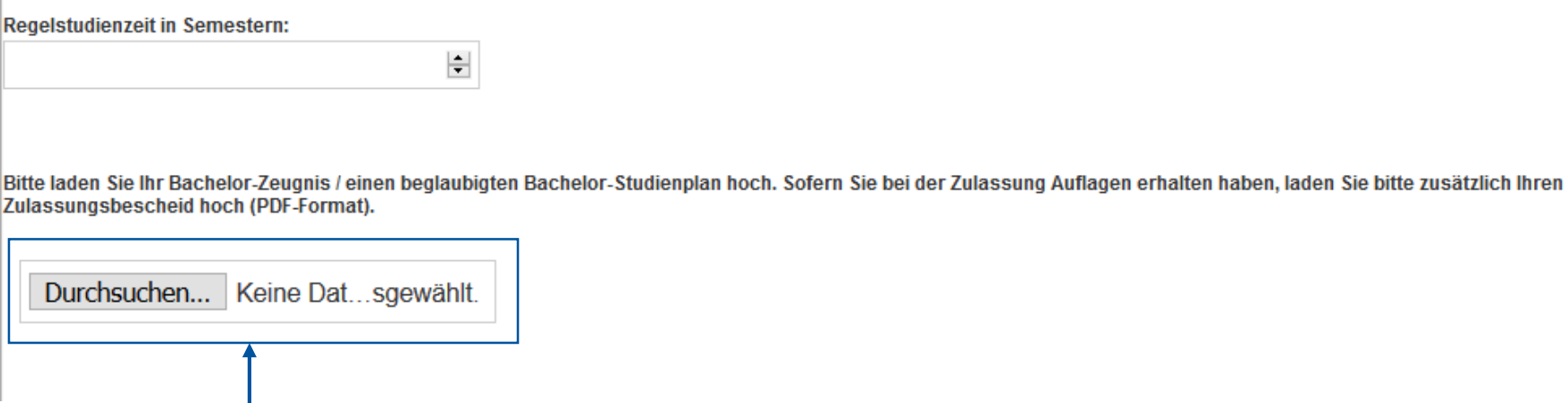

Über "*Durchsuchen…*" können Sie Ihre Bachelorzeugnisse bzw. beglaubigte Bachelor-Transcripts und, falls bereits vorhanden, Ihren Master Zulassungsbescheid als PDF hochladen.

#### **Achten Sie darauf, dass Sie ausschließlich PDF-Dateien hochladen, die jeweils nicht größer als 1 MB sind.**

Sie können mehrere PDFs hochladen, wenn Sie bei der Dateiauswahl die "Strg"-Taste gedrückt halten und mehrere Dateien markieren.

Der Upload der Dateien beginnt, wenn der Antragsentwurf gespeichert, geprüft oder eingereicht wird.

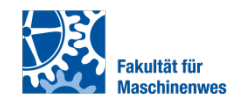

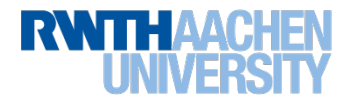

#### **Erstellung des individuellen Studienplans**

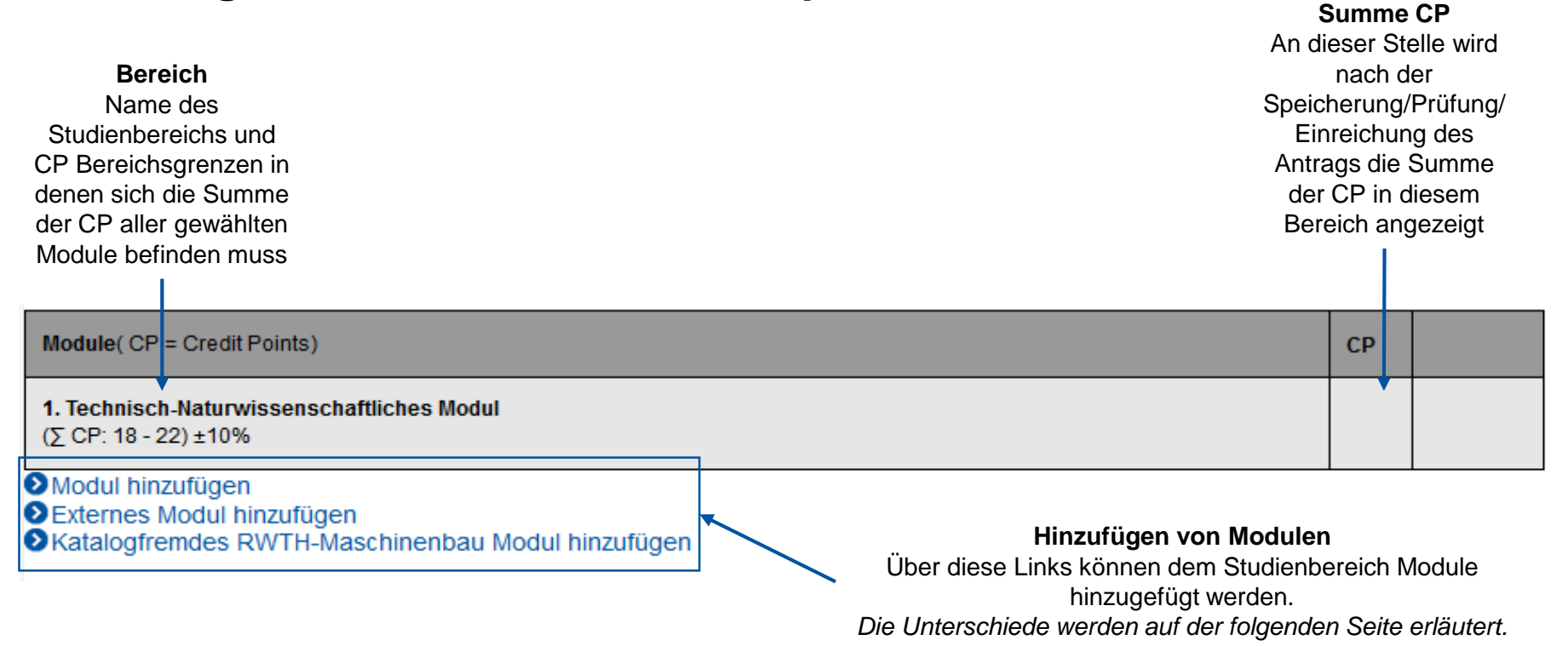

**Bitte achten Sie darauf, dass Sie nicht das selbe Modul in unterschiedliche Bereiche eintragen!**

**Einen Überblick über alle Module des Masterstudiengangs Allgemeiner Maschinenbau finden Sie [hier](https://online.rwth-aachen.de/RWTHonline/ee/ui/ca2/app/desktop/#/pl/ui/$ctx/wbstpcs.showSpoTree?$ctx=design=ca2;header=max;lang=de&pSJNr=1693&pStStudiumNr=&pStartSemester=&pStpStpNr=460)**

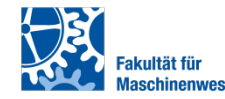

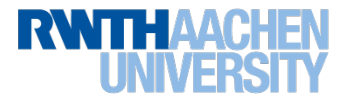

## **"Modul hinzufügen"**

Dieses Module sind regulärer Teil des Modulkataloges des Masterstudienganges Allgemeiner Maschinenbau

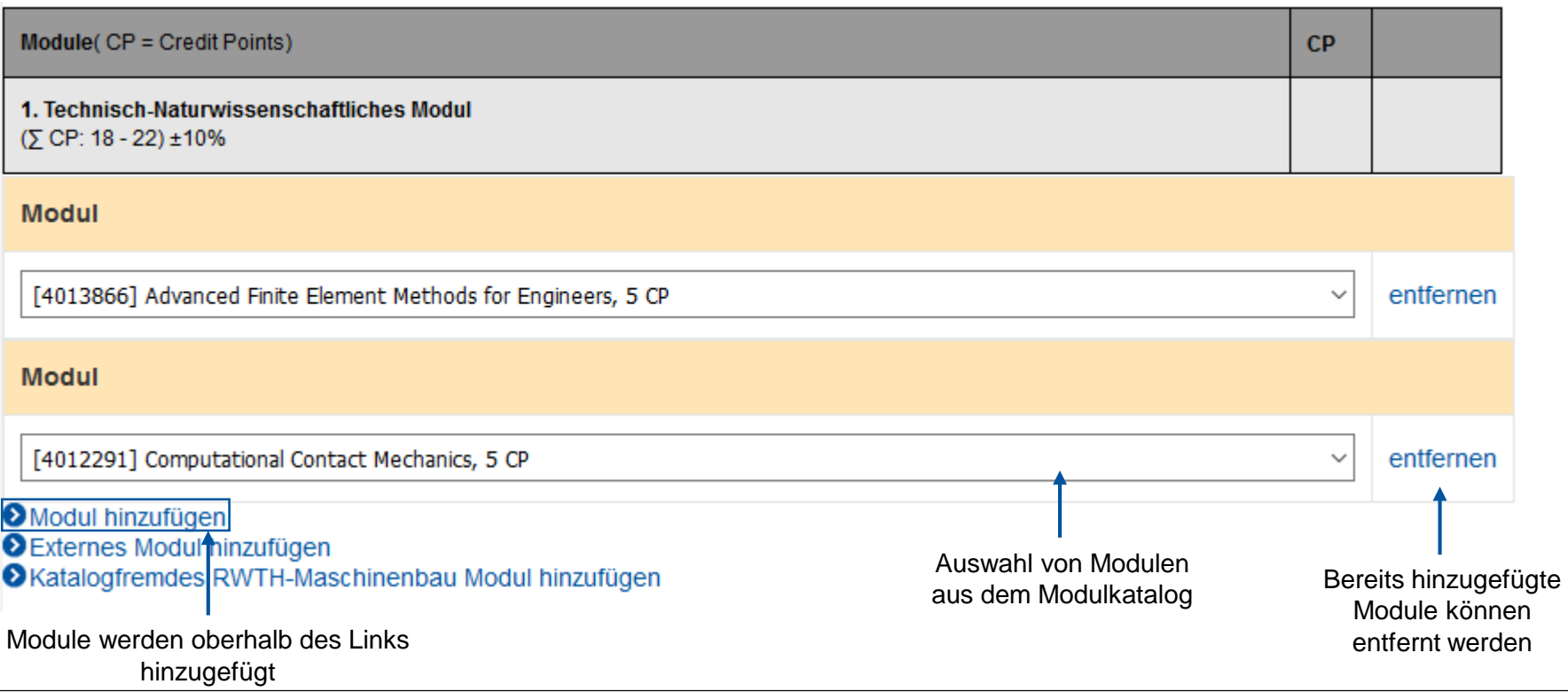

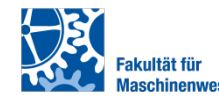

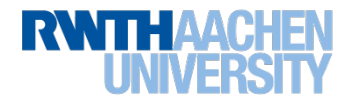

# **"Externes Modul hinzufügen"**

- Diese Module werden nicht an der RWTH angeboten. Module, die Sie während eines Auslandssemesters an Ihrer Gastuniversität belegen, sind zum Beispiel externe Module.
- Bitte füllen Sie die Maske vollständig aus, da sonst das externe Modul nicht erstellt werden kann.
- Die einzelnen Felder werden im Detail auf den folgenden Folien erklärt.

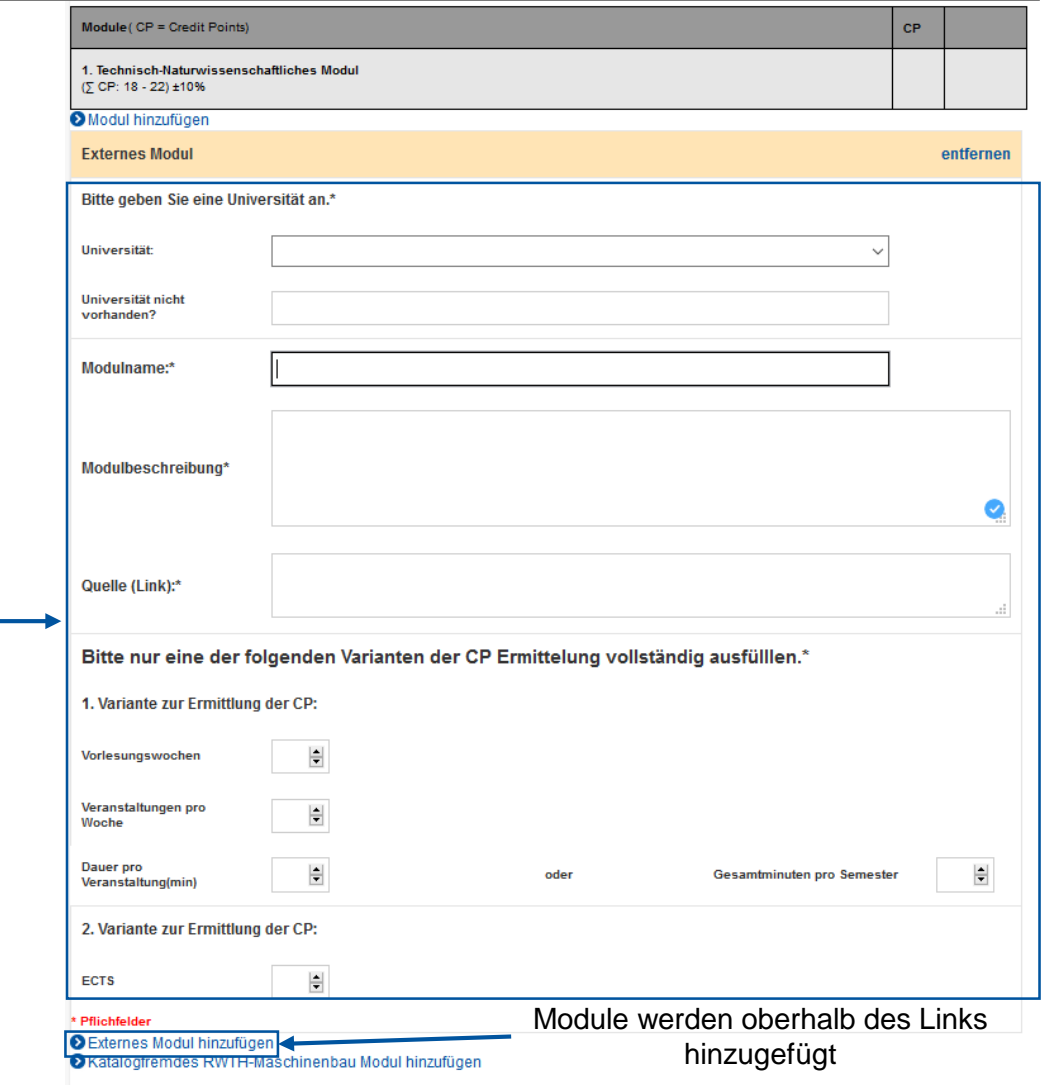

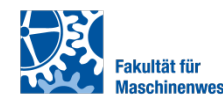

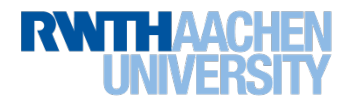

# **"Externes Modul hinzufügen"**

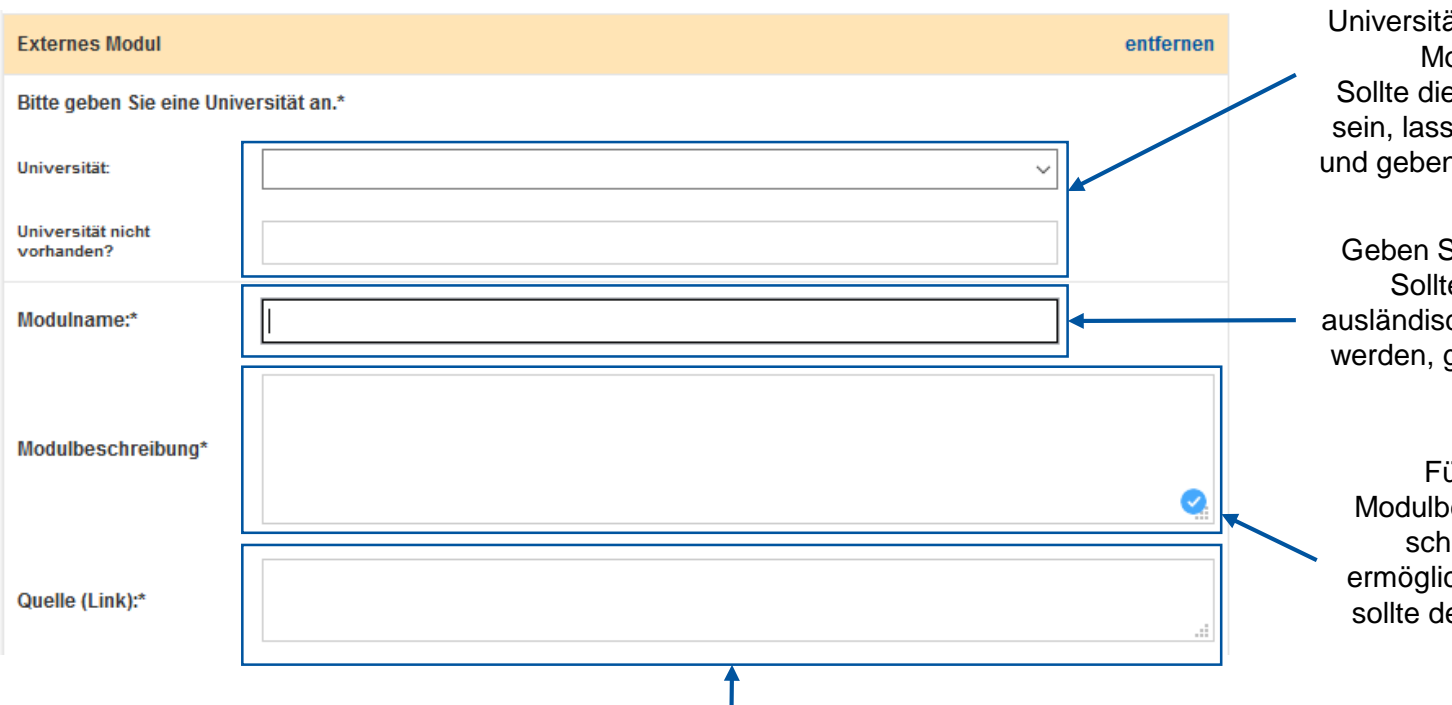

Geben Sie den Namen der Universität an, an der das externen Modul abgelegt wird. Sollte die Universität nicht gelistet sein, lassen Sie die erste Zeile frei und geben den Namen manuell ein.

Geben Sie den Modulnamen ein. Sollte das Modul an einer ausländischen Universität absolviert werden, geben Sie den englischen Titel ein.

Fügen Sie die original Modulbeschreibung ein, um eine schnellere Bewertung zu ermöglichen. Diese Beschreibung sollte den Inhalt und Umfang des Moduls enthalten

Hinterlegen Sie hier einen Link zur originalen Modulbeschreibung an der Hochschule, die dieses Modul anbietet. Sollten Sie die Modulbeschreibung nur als PDF haben, können Sie das PDF bei den Angaben zum Bachelorstudiengang mit hochladen. Verweisen Sie entsprechend darauf.

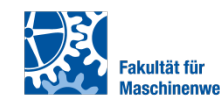

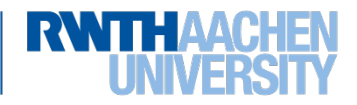

# **"Externes Modul hinzufügen"**

**Bitte wählen Sie nur eine von beiden Varianten! Die Berechnung könnte sonst fehlerhaft sein!**

**In Deutschland entspricht ein Credit Point (CP) einem Punkt nach dem das ECTS (European Credit Transfer System)**

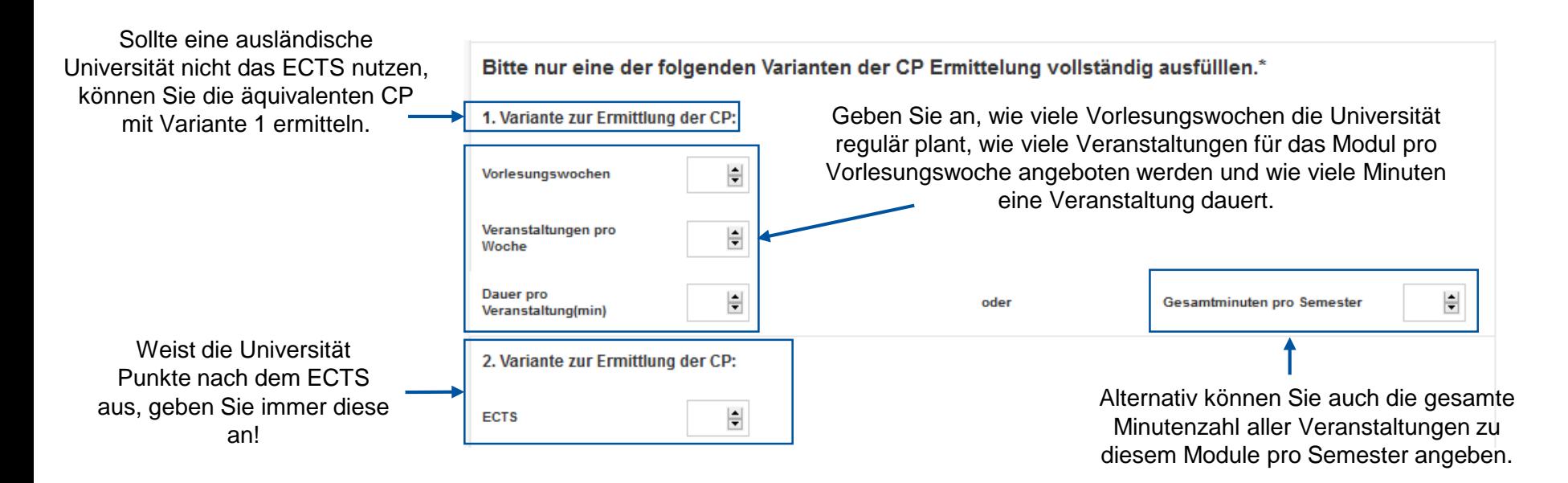

**Das Einfügen des Moduls und die Berechnung der CP erfolgt nach der Speicherung/Prüfung/Einreichung des Antrags**

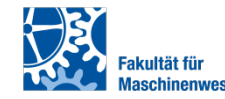

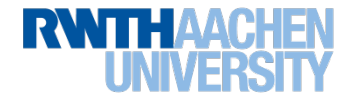

# **"Katalogfremdes RWTH-Maschinenbau Modul hinzufügen"**

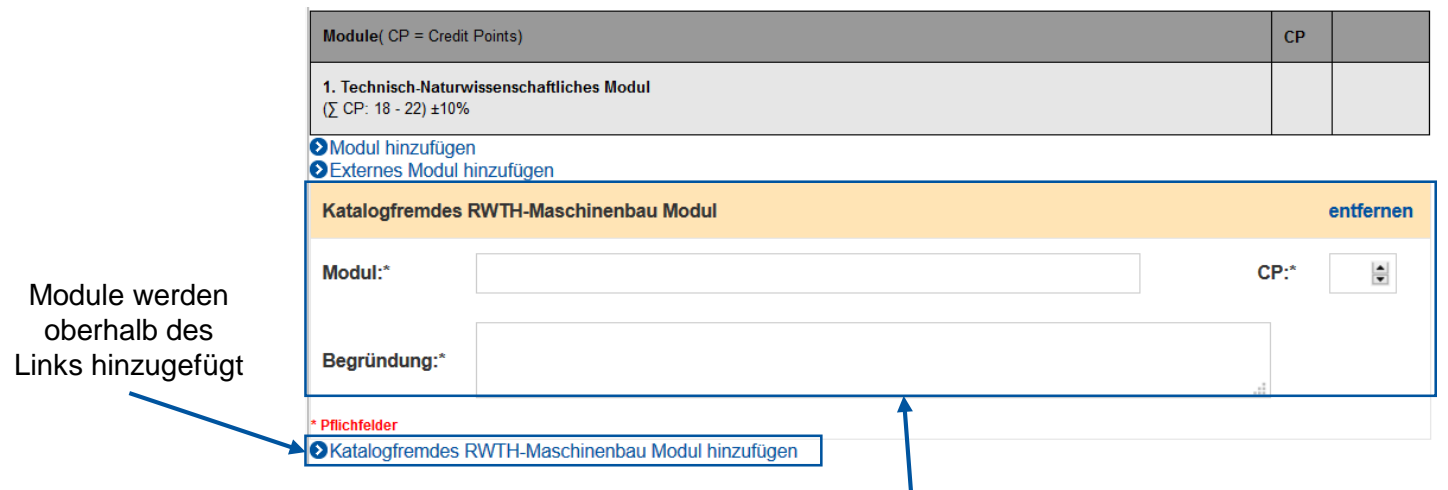

- Alle Pflichtfelder (\*) müssen ausgefüllt sein, um das Katalogfremde Modul anzulegen.
- Dieses Modul wird an der RWTH angeboten, ist aber nicht Teil des Modulkataloges des Masterstudienganges Allgemeiner Maschinenbau. Es kann aber im Einzelfall und mit besonderer Begründung auch in Ihren individuellen Studienplan integriert werden. Bitte laden Sie dazu das genehmigte Formular zur Befürwortung der / des Fachdozierenden mit hoch. Zusatzmodule oder Module, die Sie z.B. während eines Auslandssemesters ablegen, sind davon nicht betroffen.
- Die einzelnen Felder werden im Detail auf den folgenden Folien erklärt.

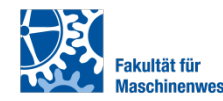

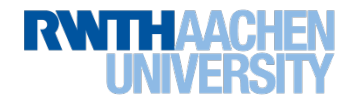

#### **"Katalogfremdes RWTH-Maschinenbau Modul hinzufügen"**

• Unter "Alle Pflichtfelder (\*) müssen ausgefüllt sein, um das Katalogfremde Modul anzulegen.

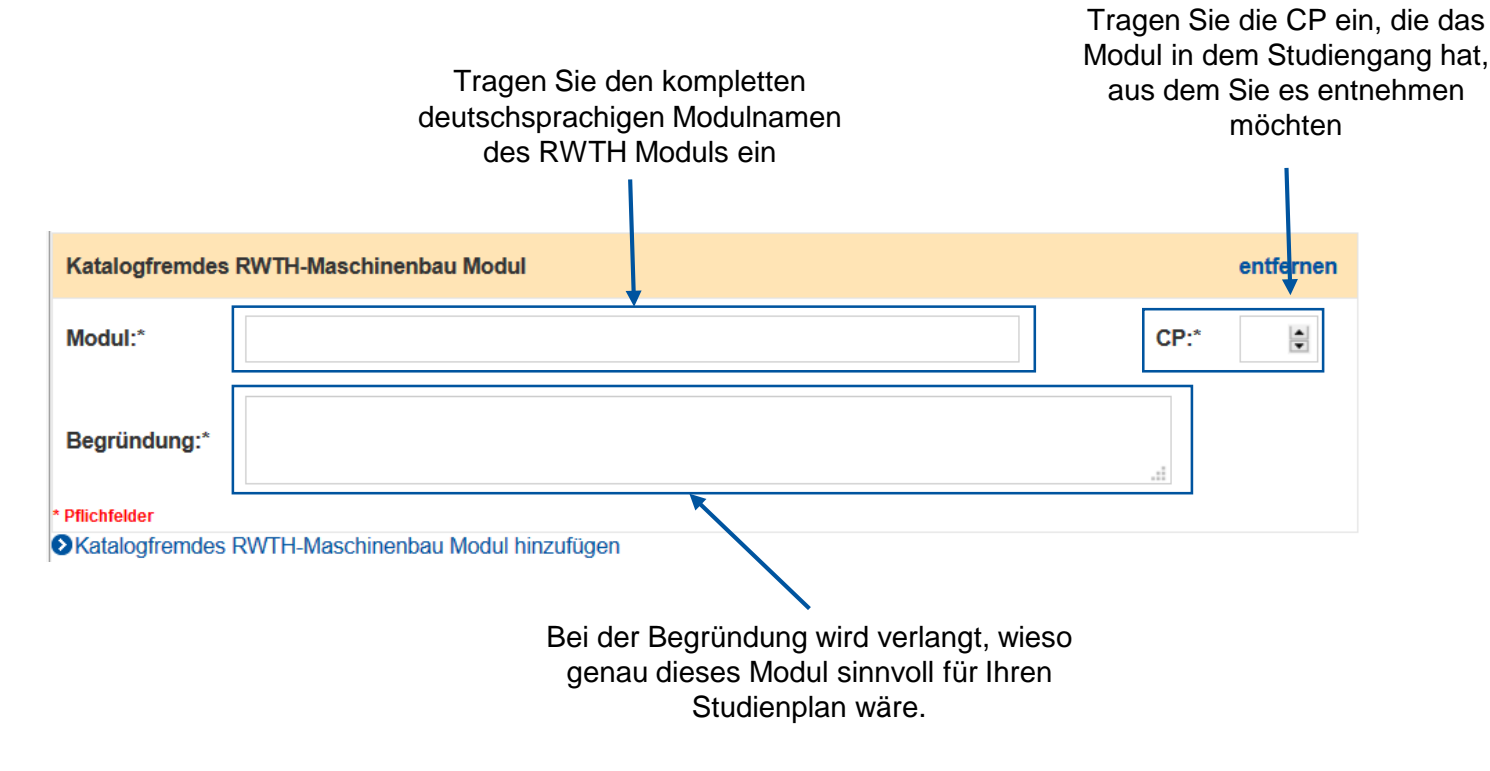

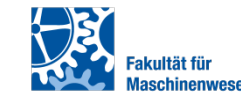

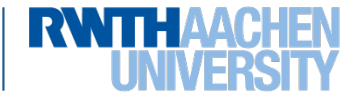

**"Exkursion hinzufügen"**

#### 1 Tag Exkursion = 1 CP **Dauer Module CP** [Tage] Exkursionen 4. Exkursion(en) werden oberhalb 1 CP für mind. 1 Exkursionstag mit Referat (schriftl. Kurzbericht + Seminarvortrag); die Exkursion(en) sollte(n) thematisch mindestens einer der beiden Spezialisierungen zuzuordnen sein; die Teilnahme und das Referat müssen von dem/der des Links Exkursions- leiter/in und dem/der Studiengangsbetreuer/in gegengezeichnet/bestätigt werden hinzugefügt Exkursionstitel Spezialisierung Medizintechnik  $Tag(e)$ entfernen **DExkursion hinzufügen** Die Exkursion muss einer der zuvor gewählten Spezialisierungsbereich Es können auch mehrere zugeordnet werden können. Exkursionen mit einem Geben Sie den Titel der Gesamtumfang von bis zu Exkursion an, so wie er auch auf zwei Tagen angelegt der Exkursionsbescheinigung werden steht bzw. stehen wird

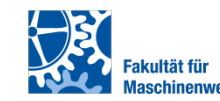

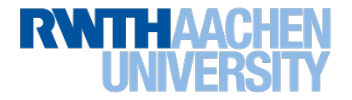

# **"Auflagenmodul hinzufügen"**

- Sollen Sie bei der Zulassung zum Master Auflagen erteilt bekommen haben, tragen Sie diese bitte ein.
- T.I.M.E. Studierende tragen bitte die verpflichteten Auflagen im Umfang von 30 CP ein.
- Sollten Sie freie Auflagen belegen müssen, können Sie diese auch eintragen und mit der/dem Masterstudiengangsbetreuer/in abstimmen.

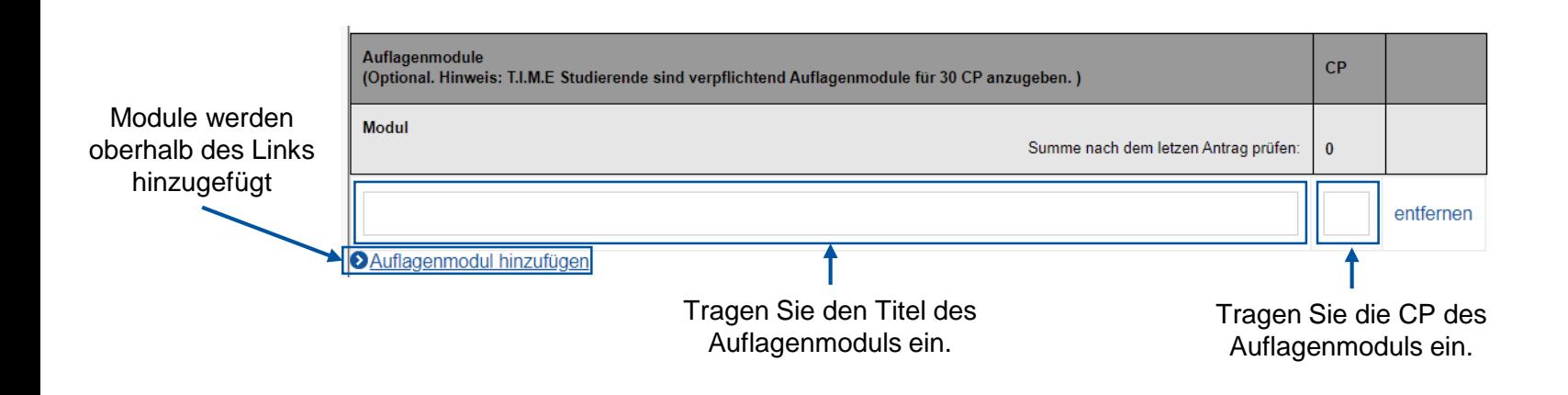

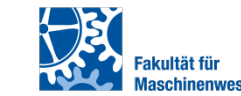

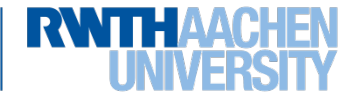

#### **Fragen zu den eingetragenen Modulen**

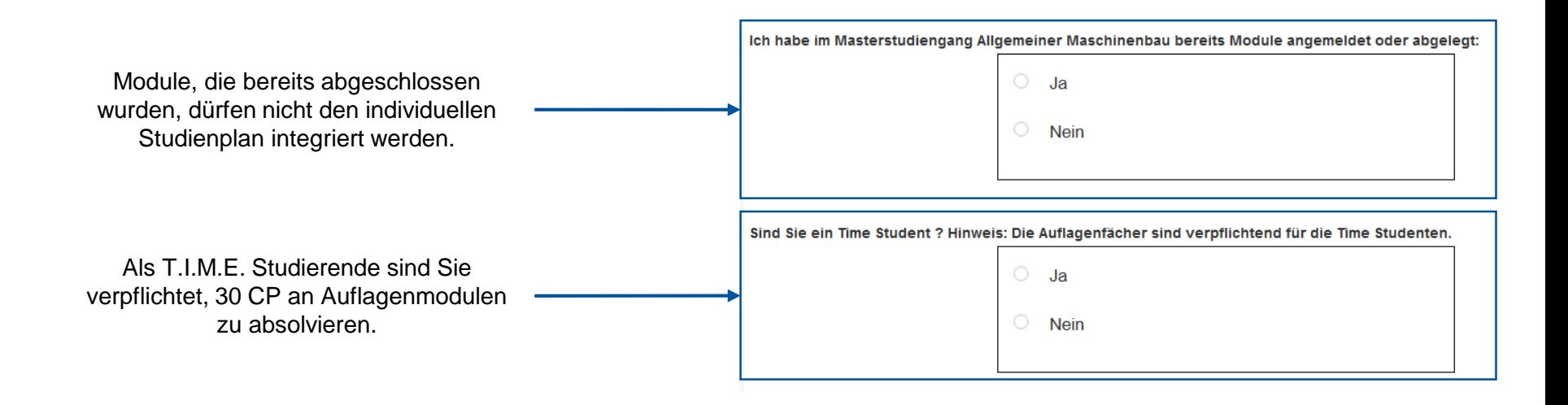

**Die Fragen sind wahrheitsgemäß zu beantworten, da sonst die Gültigkeit des individuellen Studienplans nicht dauerhaft garantiert werden kann.**

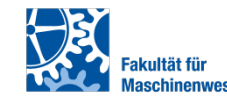

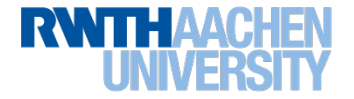

# **"Antrag prüfen" / "Antrag speichern" / "Antrag vollständig einreichen"**

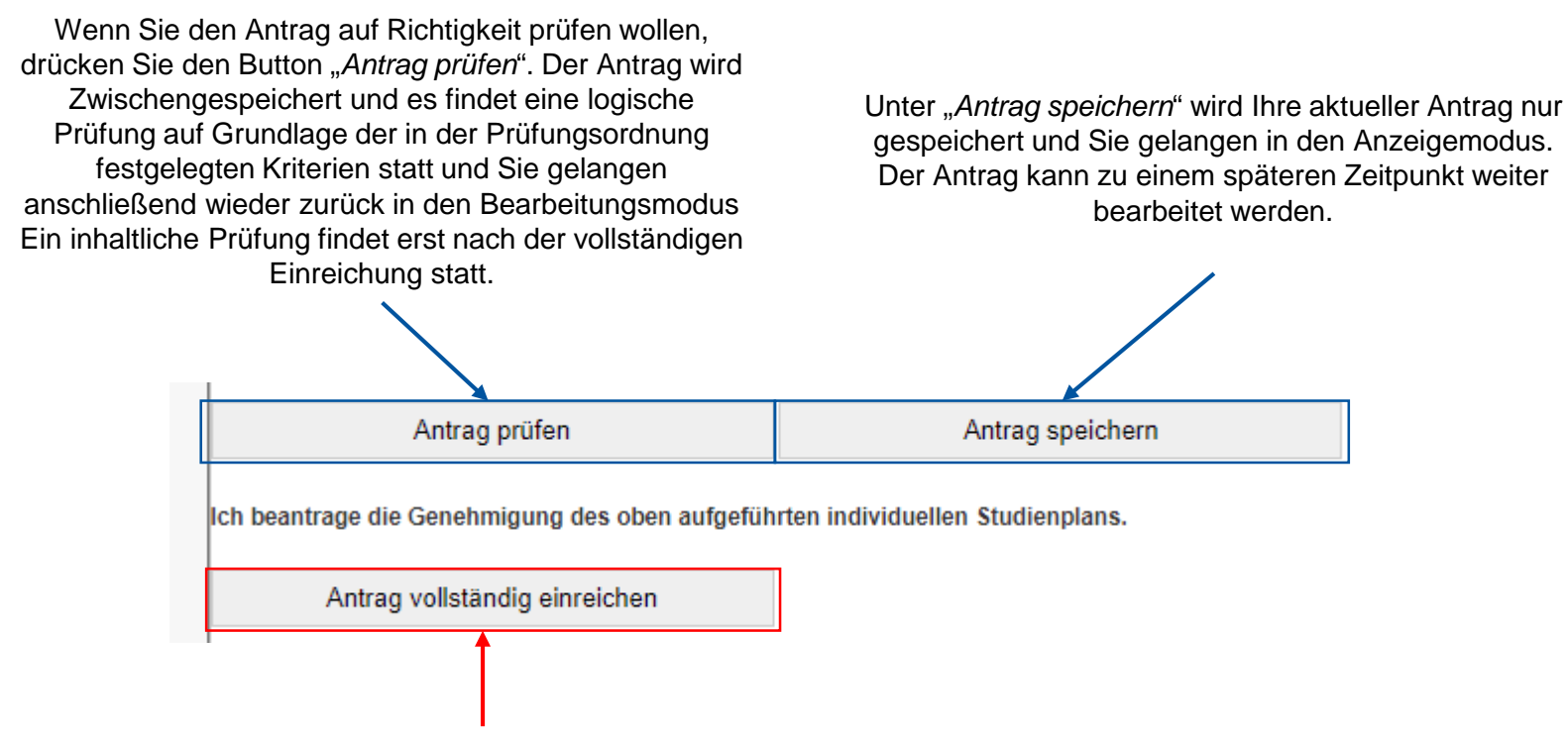

**Durch den klick auf "***Antrag vollständig einreichen***", wird der Antrag offiziell beim Prüfungsausschuss eingereicht. Dies ist nur möglich, wenn die systeminterne Logikprüfung keine Fehler festgestellt hat. Eine anschließende Änderung ist nicht mehr möglich. Ein weiterer Antrag kann erst eingereicht werden, wenn der Prüfungsausschuss die Bearbeitung des Antrags vollständig abgeschlossen hat.**

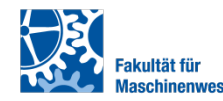

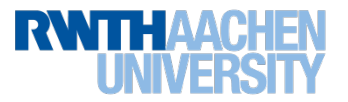